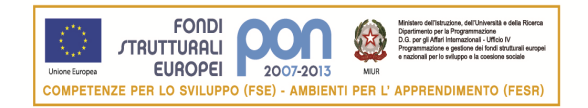

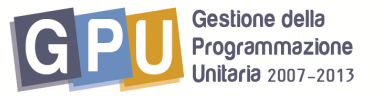

Agenzia Nazionale per lo Sviluppo dell'Autonomia Scolastica  $\sim$  rndice

## **PROGRAMMI OPERATIVI NAZIONALI 2007-2013 Obiettivo "Convergenza"**

## **Programmazione Fondi Strutturali 2007/2013- PON "Competenze per lo Sviluppo" Fondo Sociale Europeo**

**Obiettivo E) Sviluppare attività di rete tra gli attori del sistema e con le istanze del territorio Azione E.2 - Interventi per la creazione di reti su diverse aree tematiche e trasversali (educazione ambientale, interculturale, competenze di base, ecc.) e Obiettivo D) Accrescere la diffusione, l'accesso e l'uso della società dell'informazione nella scuola Azione D.4** 

## **INDICAZIONI OPERATIVERELATIVE ALLE ISCRIZIONI ON LINE EFFETTUATE DALL'ISTITUTO di APPARTENENZA DEI CORSISTI**

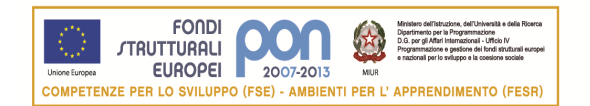

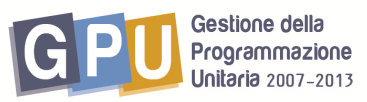

IlDirigente Scolastico (DS) o il Direttore dei Servizi Generali e Amministrativi (DSGA) accede al menu di Scelte generali della scuola dal sito dei Fondi Strutturali cliccando sul link "Gestione Interventi".(Fig.1)

Nella maschera di login occorre digitare l'utenza nominale istituzionale (stesso usernamee password utilizzato per accedere ai servizi informativi del MIUR, per es. SIDI) .

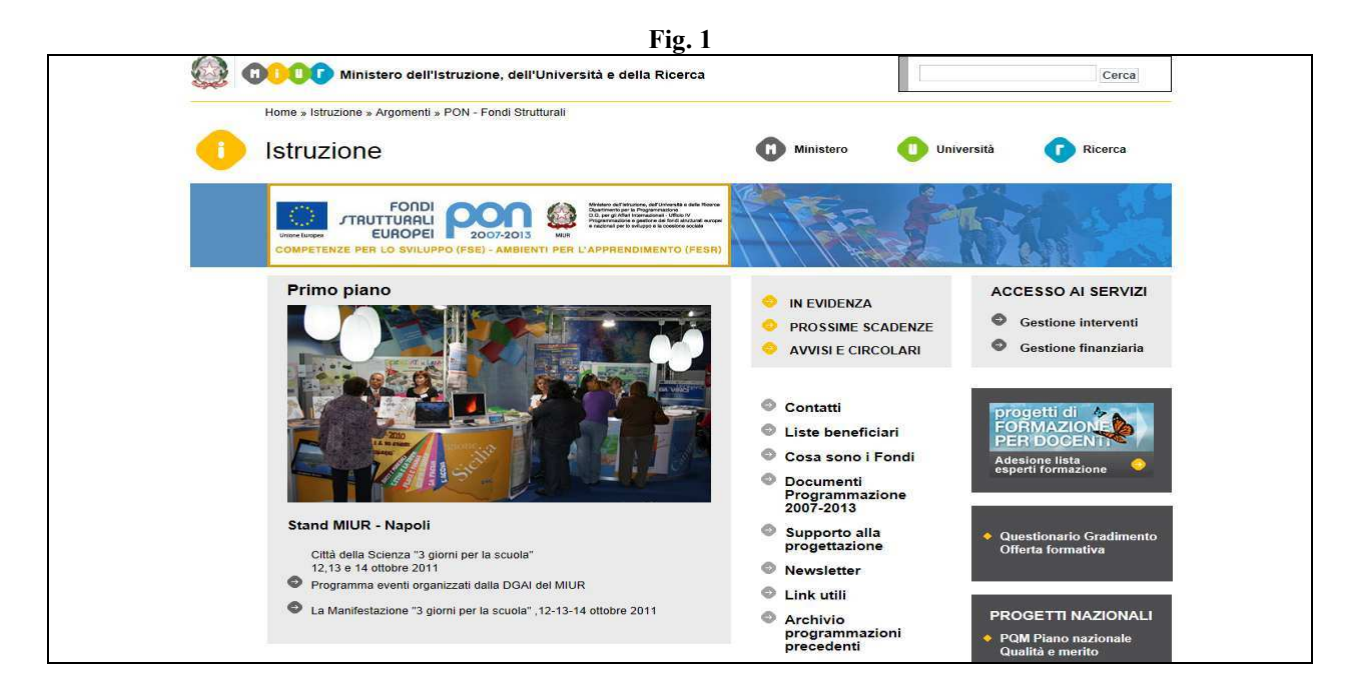

Per accedere all'area di iscrizione, il Dirigente Scolastico procede cliccando su "Bandi e Compilazione dei Piani" (Fig. 2) e successivamente selezionando le iscrizioni ai corsi in presenza E2 e/o D4 (Fig. 3).

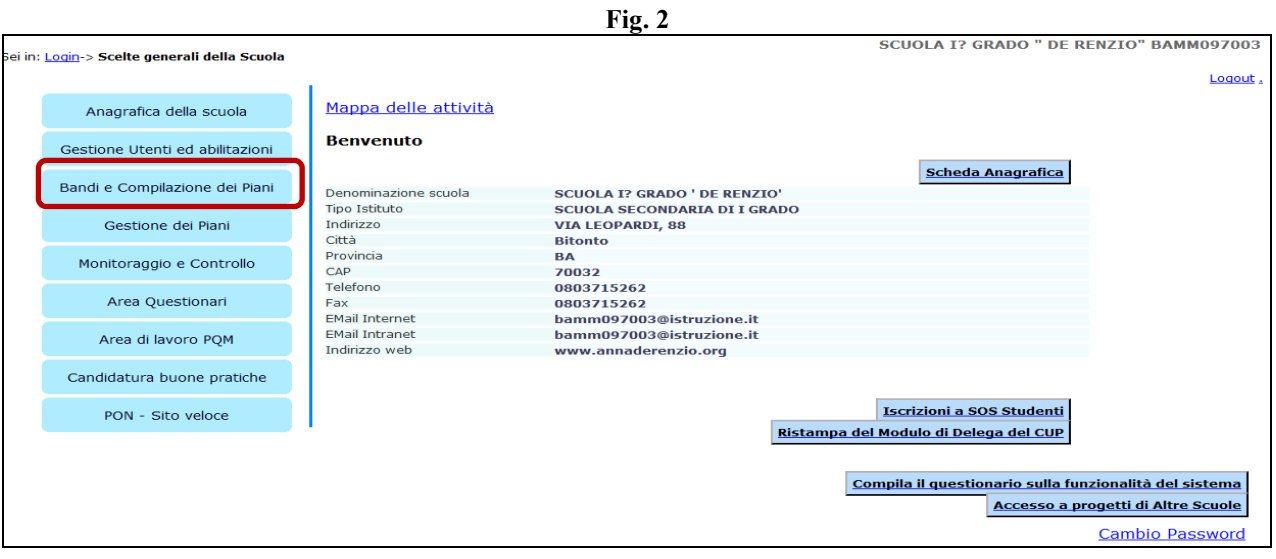

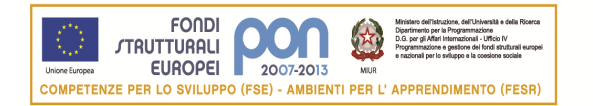

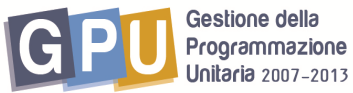

**Fig. 3** 

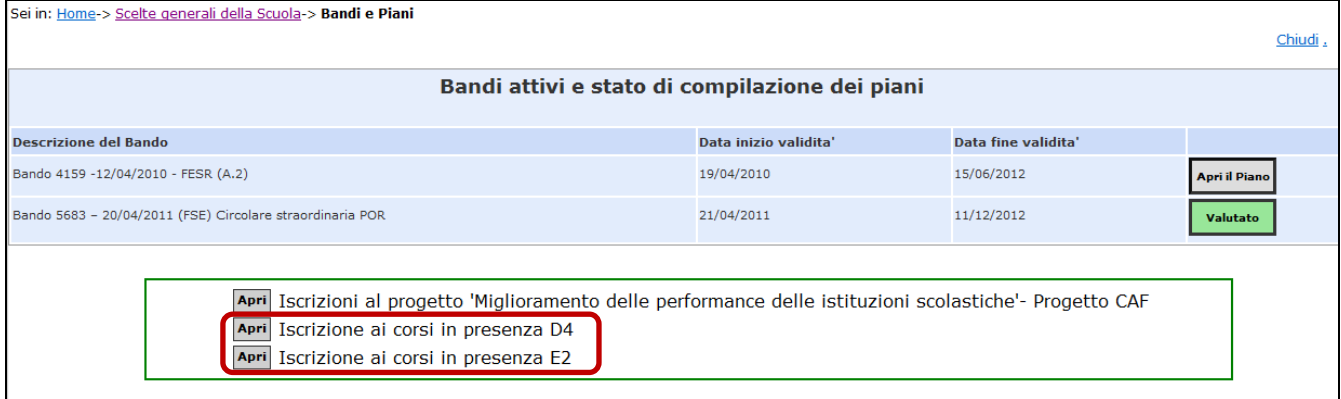

Come illustrato dall'immagine seguente (Fig.4) la scuola visualizzerà in corrispondenza della colonna **Inoltrato**:

- La data di inoltro quando l'iscrizione ad un singolo percorso è già stata inoltrata dal DS (in tal caso cliccando sull'icona nella colonna adiacente, si apre una finestra in cui potranno essere visualizzati gli iscritti, le scuole presidio associate, e le date)
- 'Iscrizioni in corso' quando l'iscrizione ad un singolo percorso è in fase di compilazione.
- 'Nuove iscrizioni' quando si intende aprire una nuova sessione di iscrizioni relativa ad un percorso.

La scuola infatti ha la possibilità di iscrivere i propri docenti a corsi diversi o ad uno stesso percorso di formazione in un periodo diverso e, quindi, inoltrando più volte le iscrizioni in momenti diversi.

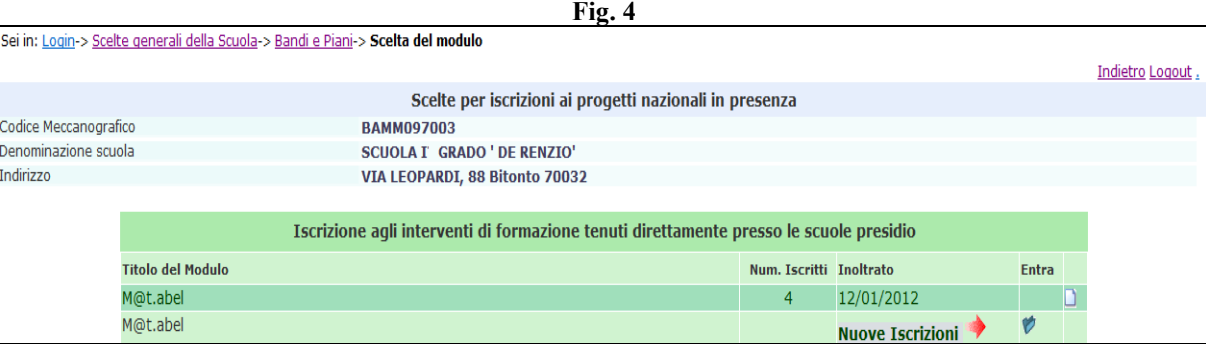

Cliccando sull'apposita icona della colonna ENTRA (Fig.4) in corrispondenza di M@t.abel si accede direttamente alla sezione 'Iscrizioni docenti', nella quale il DS inserisce i docenti che intende iscrivere, avendo a disposizione due possibilità: o ricercare le anagrafiche tramite il bottone 'Ricerca in Banca Dati anagrafiche della scuola', o, se mancanti, inserire ex novo l'anagrafica dal bottone ' Inserisci l'anagrafica'(Fig.5).

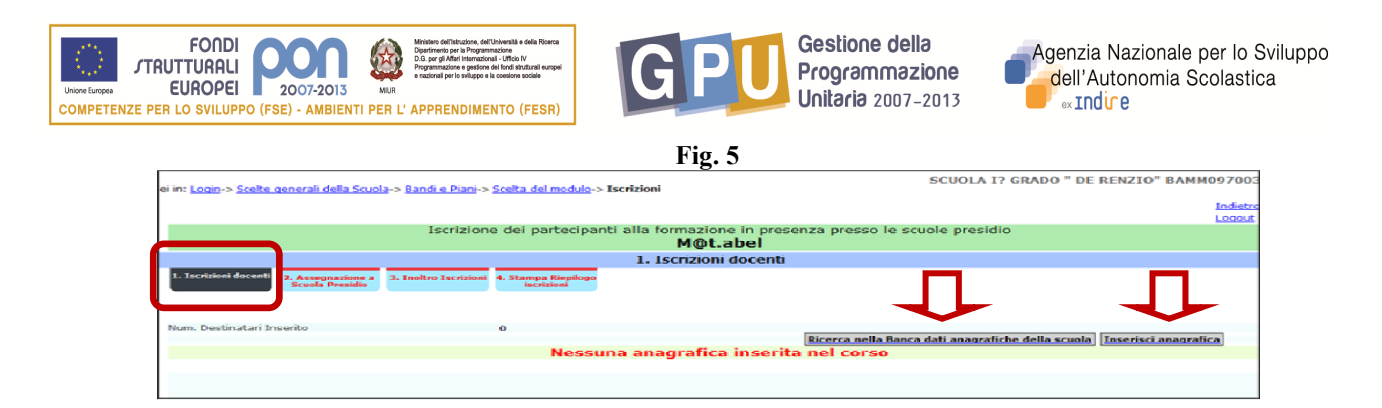

Completata la lista dei docenti che si intende iscrivere al corso (nella colonna "Richiesta on line" vengono visualizzati i nominativi dei docenti che si sono iscritti autonomamente on line), si prosegue con l'assegnazione alla scuola presidio (Fig.6).

Lo strumento di ricerca "Scegli scuola Presidio" permetterà di trovare il presidio desiderato all'interno del territorio (Fig. 7). La funzione 'Mappa dei presidi della regione' offre la possibilità di visualizzare la collocazione del presidio sul territorio (Fig.8).

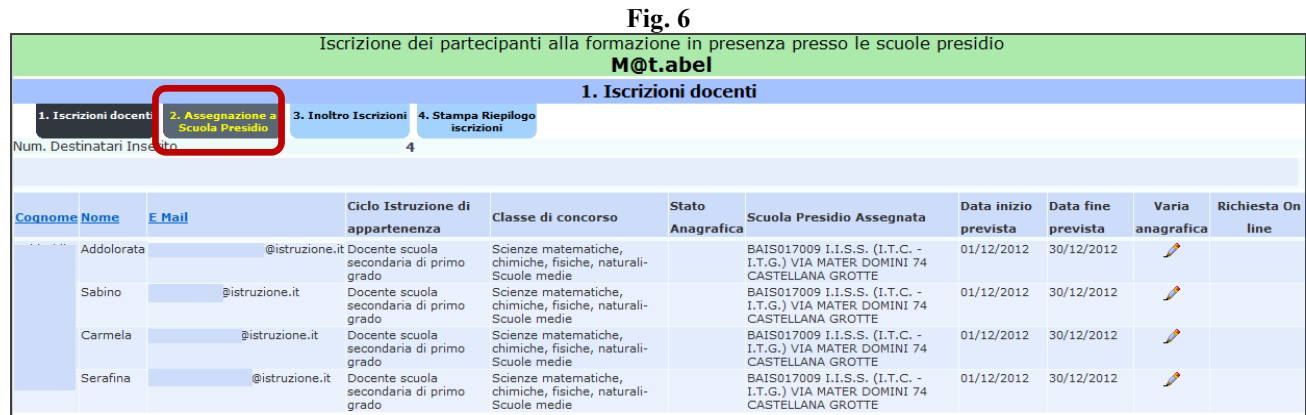

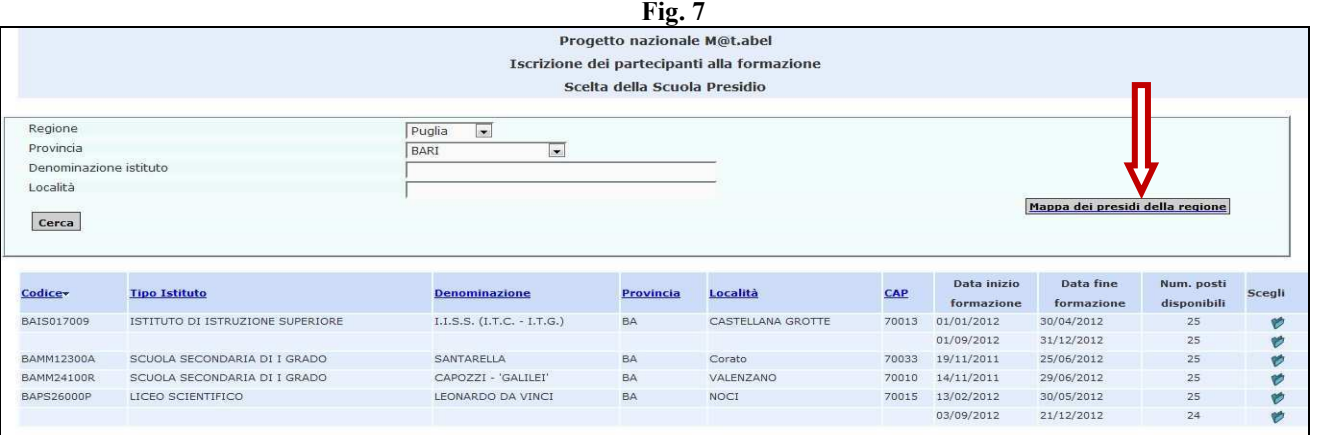

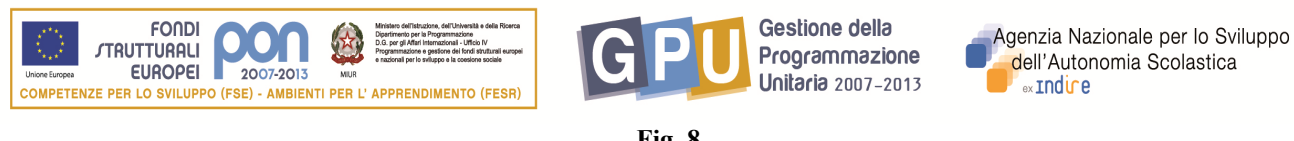

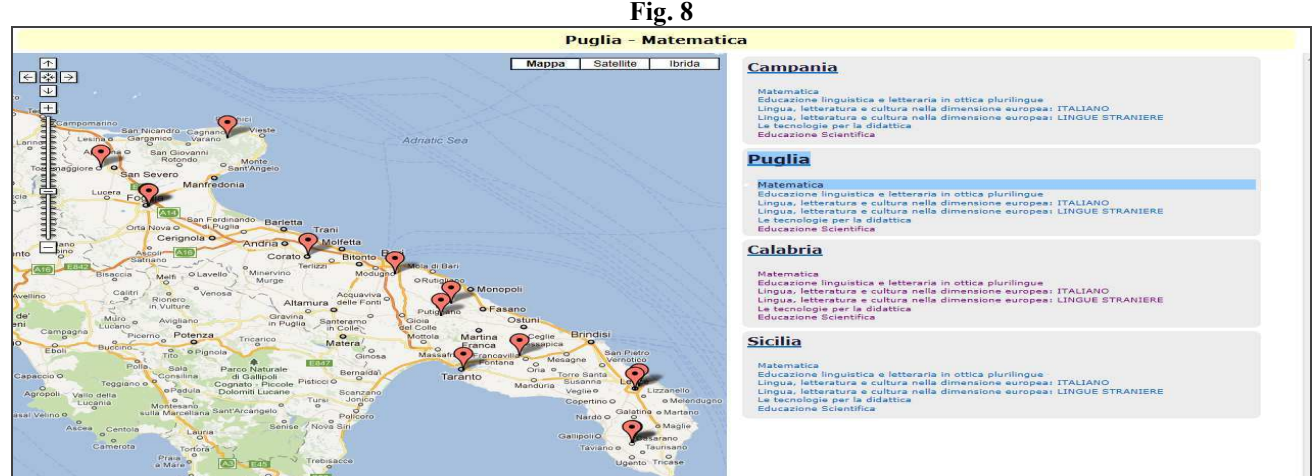

In caso di modifica delle iscrizioni al presidio scelto, si potrà cliccare sul tasto TOGLI (Fig.9) in corrispondenza del nominativo in questione e l'iscrizione del docente verrà cancellata; a questo punto sarà necessario scegliere dal menù a tendina il nuovo presidio (Fig.10) e quindi cliccare su ASSOCIA(Fig.10); nella finestra che appare in primo piano (fig.10) sarà possibile selezionare le date del corso al quale far partecipare il docente.

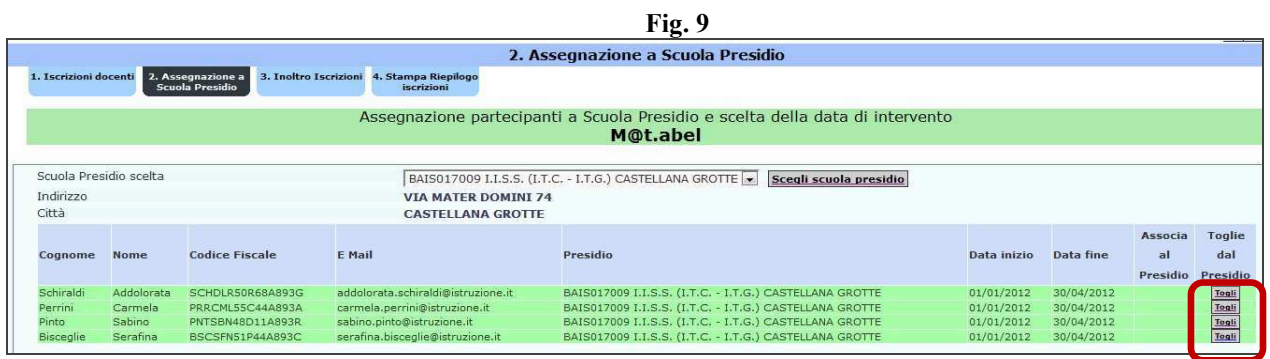

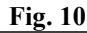

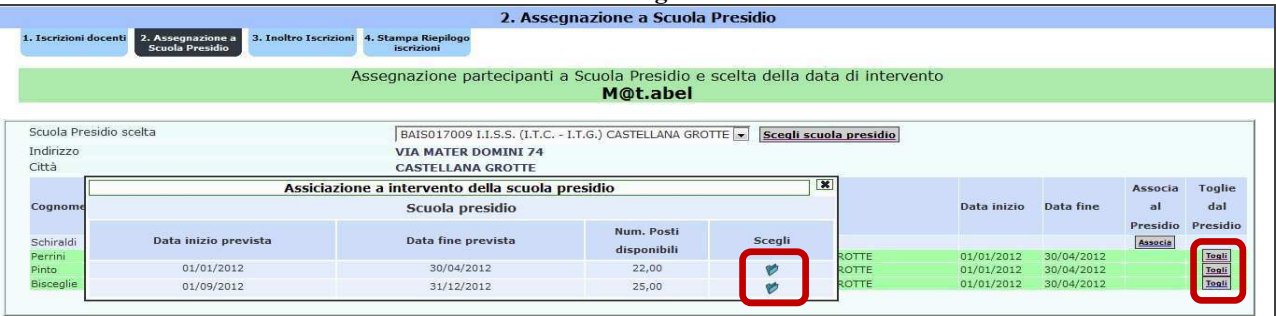

Passo successivo sarà quello di inoltrare le iscrizioni cliccando su INOLTRO ISCRIZIONI; un avviso in rosso chiederà se tutti i docenti desiderati sono stati inseriti. E' possibile effettuare ulteriori iscrizioni di docenti per ciascun percorso formativo, fino a che il sistema non segnala che le iscrizioni sono chiuse. Per eventuali segnalazioni di problematiche tecniche inerenti il sistema informatico o inerenti la procedura di iscrizione on line è possibile contattare l'help desk dell'ANSAS –EX INDIRE

tel.055 2380396 - 417- 575 - 579 dal lunedì al venerdì ore 10-13/ 14-17 o scrivere a pon@indire.it